**คู่มือการตั้งค่า การเตรียมความพร้อมก่อนเริ่มใช้ งานระบบการยื่นคำร้องผ่าน Digital Signature กรณีใช้ Windows 11**

## **การตั้งค่าเพื่อเข้าใช้งานระบบการยื่นคำร้องผ่าน Digital Signature กรณีใช้ Windows 11 โดยใช้เบราว์เซอร์Microsoft edge**

1. คลิกไอคอนเบราว์เซอร์ Microsoft edge  $\overline{\mathbb{C}}$  บนหน้าจอ

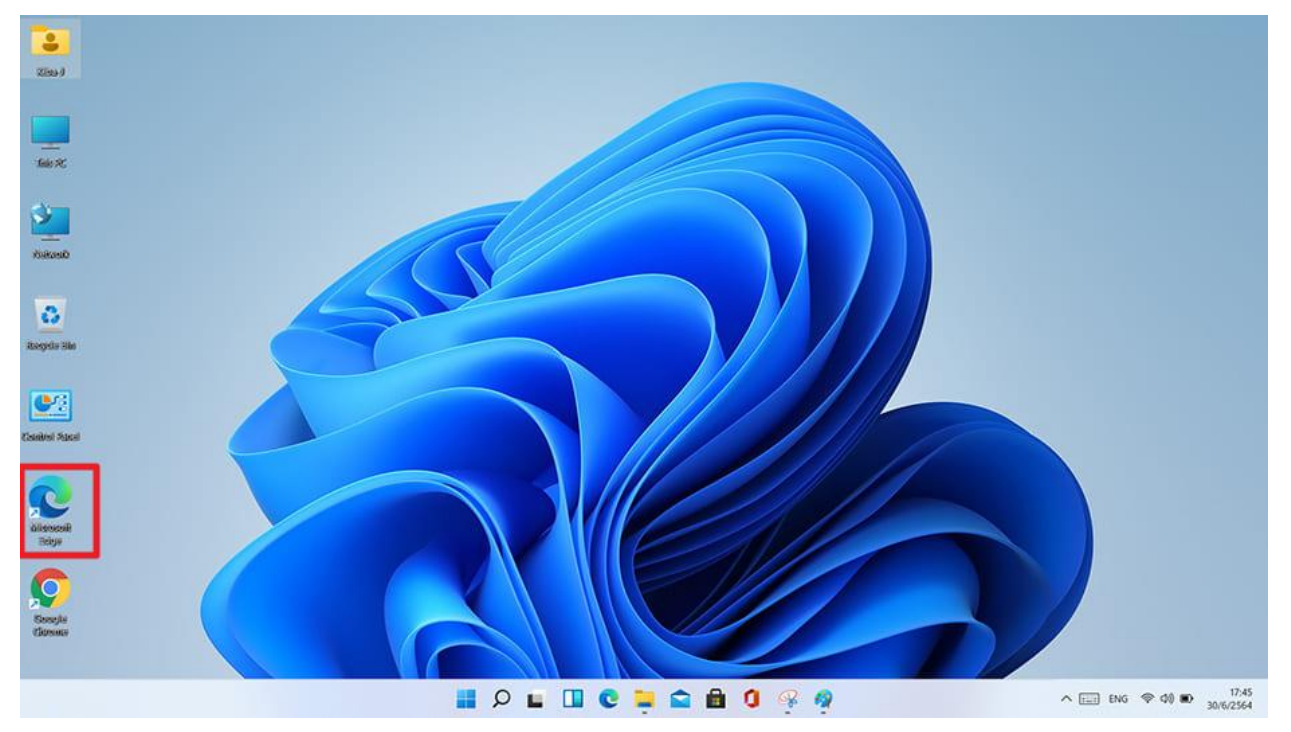

2. เข้าหน้าเว็บไซต์ระบบ https://edi.dft.go.th

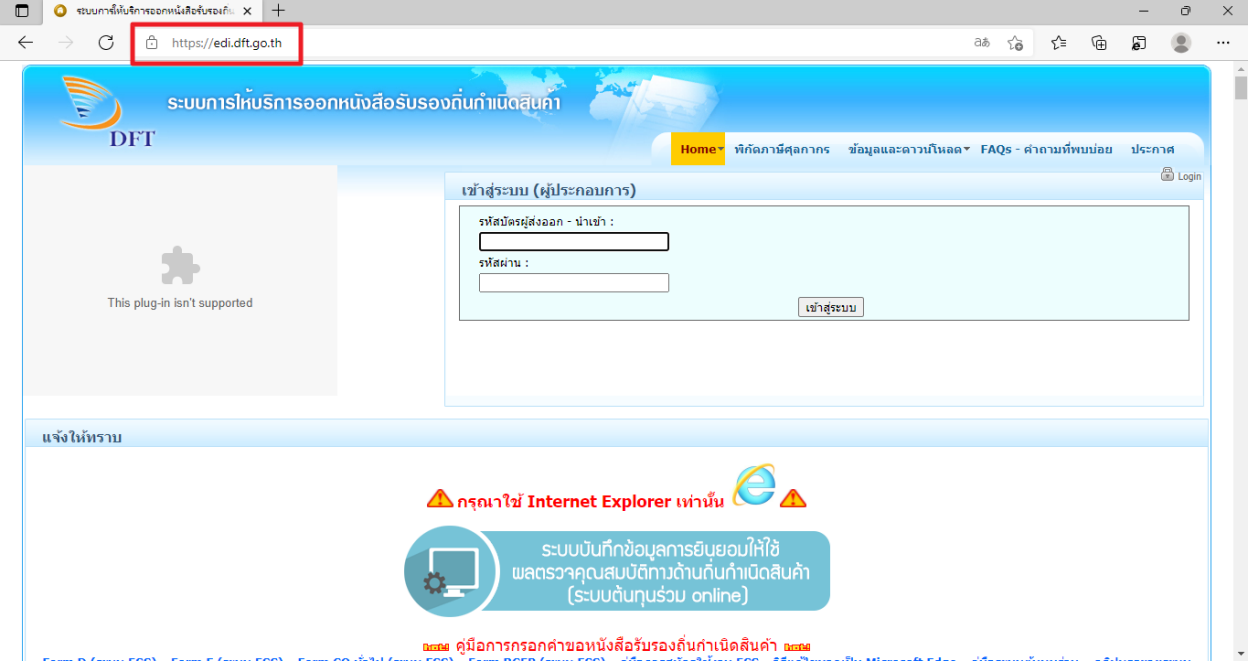

3. คลิก บริเวณมุมบนขวามือของหน้าจอ

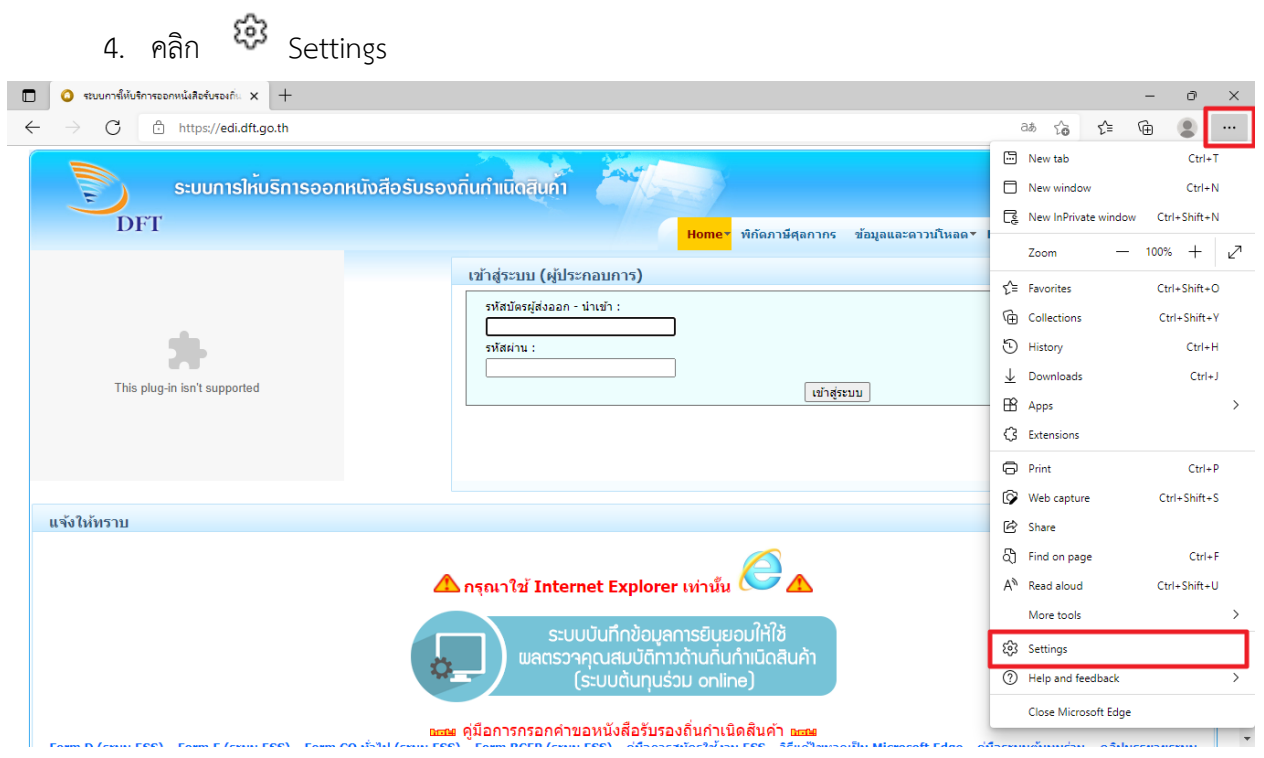

## 5. คลิก Default browser ทางด้านซ้ายมือของหน้าจอ

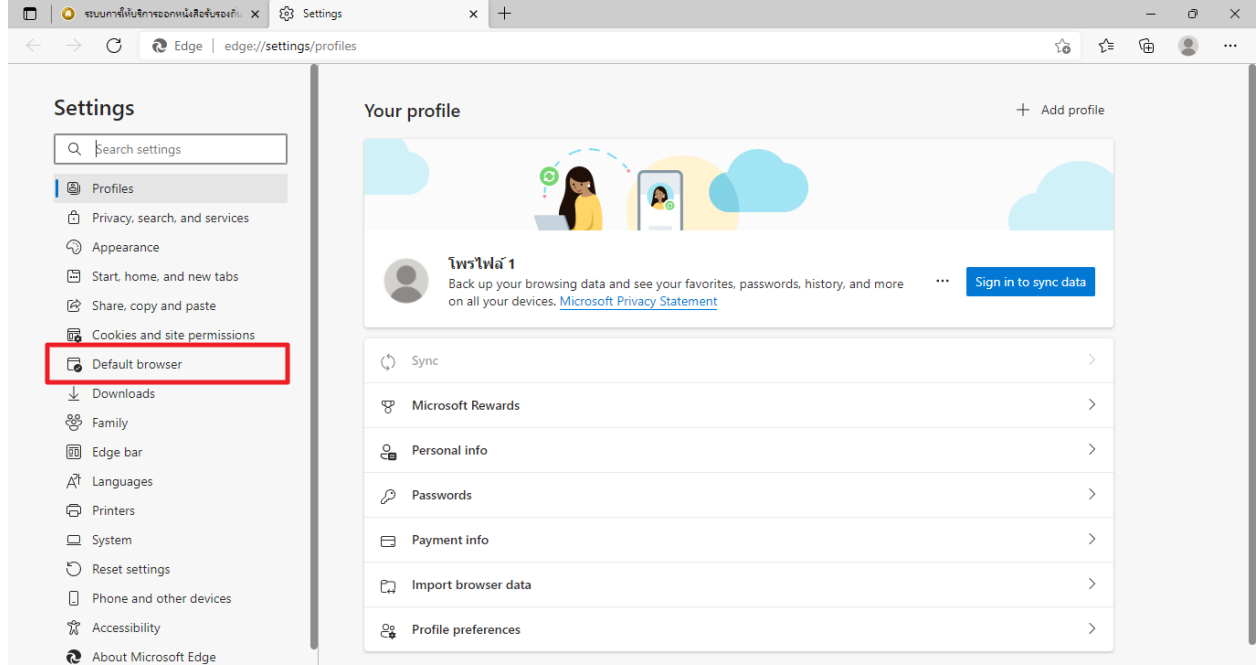

- 6. ให้สังเกตหัวข้อ "Allow sites to be reloaded in Internet Explorer mode"
- 7. คลิกเพื่อเลือก "Allow"

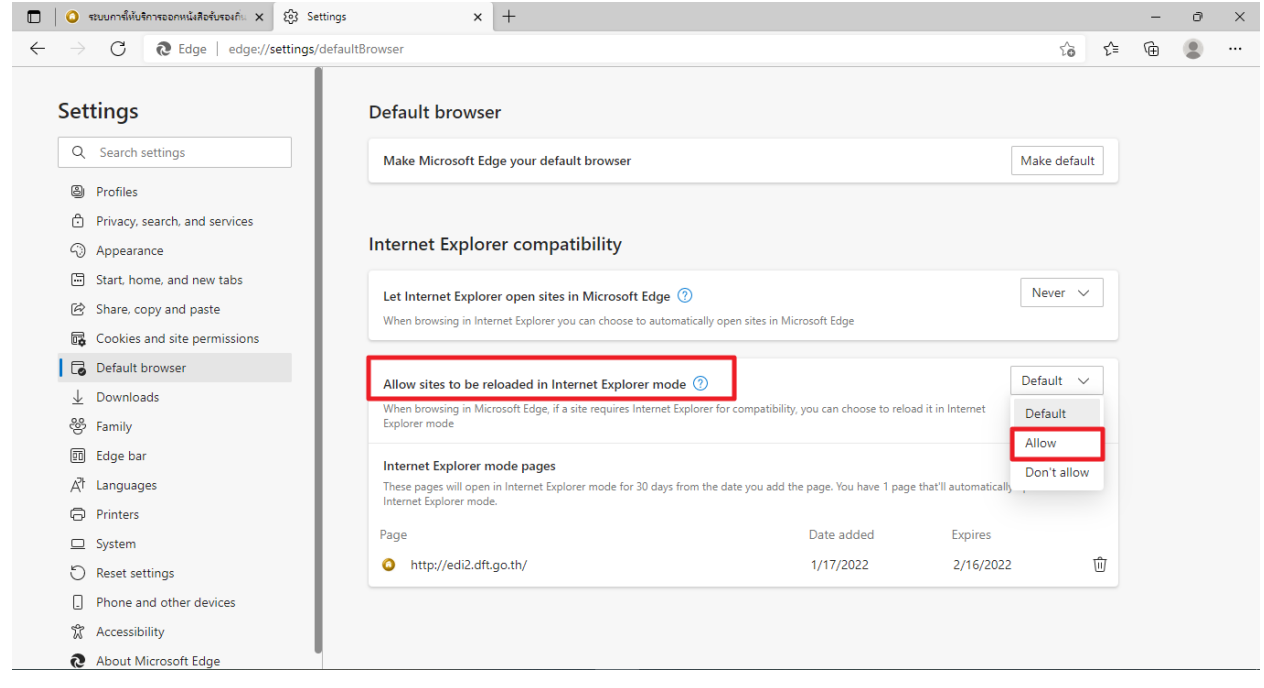

## 8. จะปรากฏปุ่ม "Restart" ให้ทำการคลิกปุ่ม "Restart" เพื่อ Restart หน้าจอ

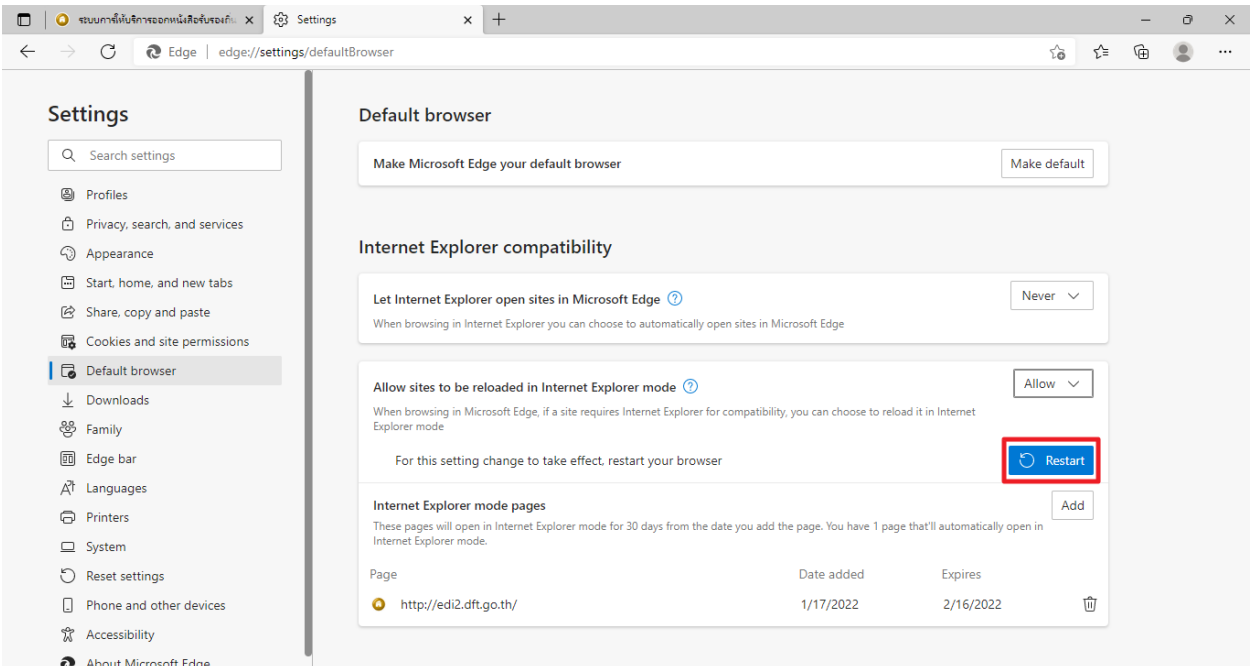

- 9. เข้าหน้าเว็บไซต์ระบบ https://edi.dft.go.th อีกครั้ง
- 10. คลิก บริเวณมุมบนขวามือของหน้าจอ

11. คลิก Reload in Internet Explorer mode เพื่อเข้าสู่โหมดเบราว์เซอร์ของ Internet

Explorer

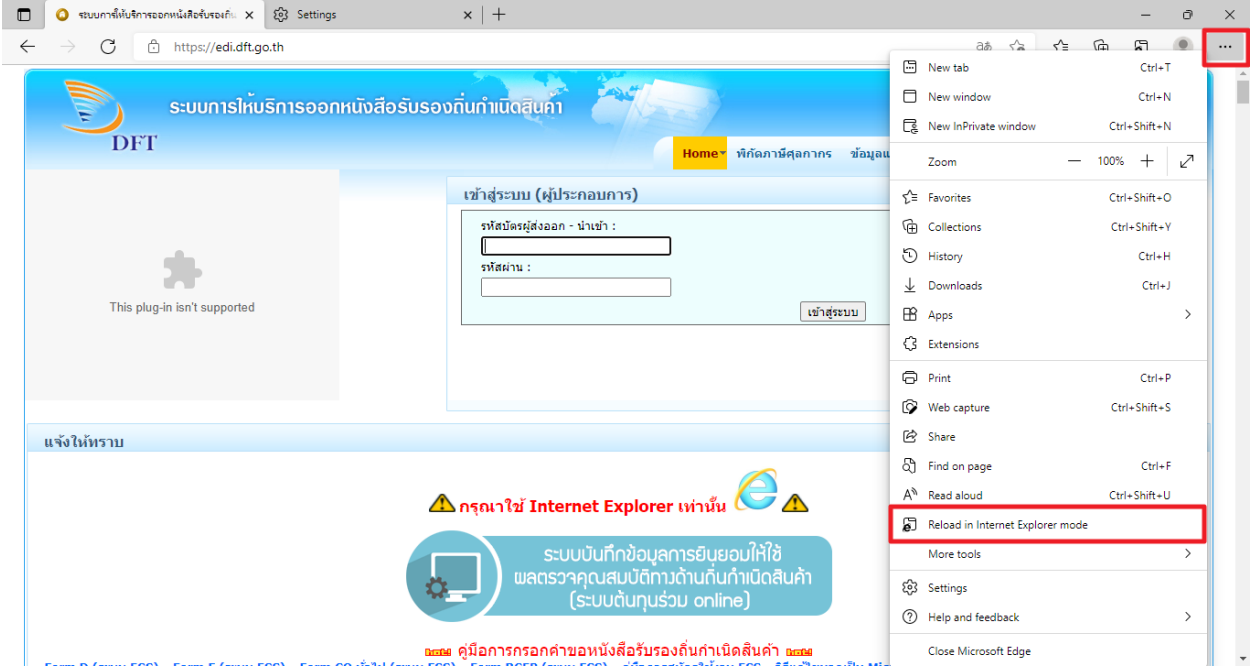

12. เมื่อคลิก Reload in Internet Explorer mode จะปรากฏสัญลักษณ์ไอคอนของ Internet Explorer อยู่ด้านหน้าของ URL

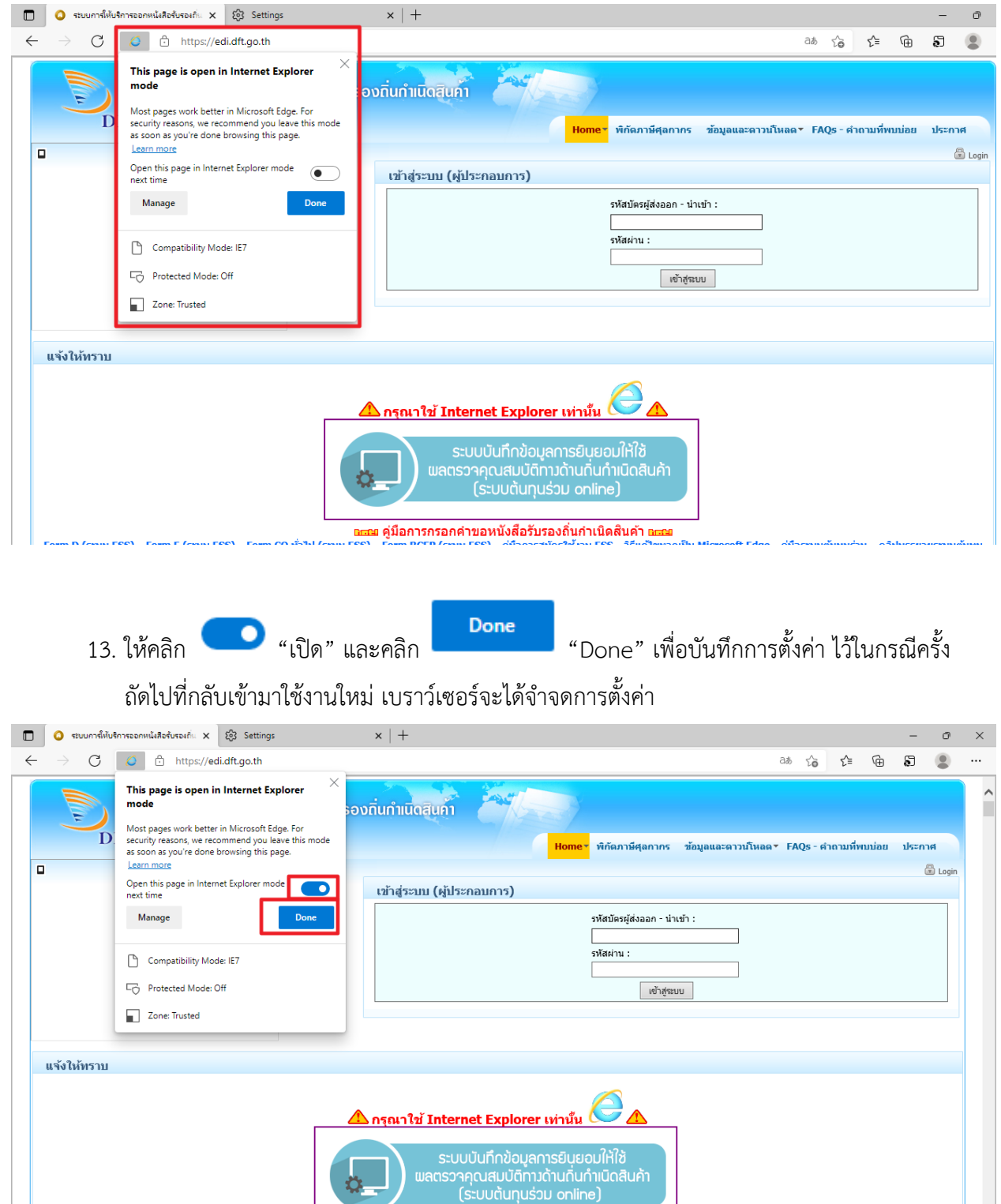

๒ธย คู่มือการกรอกคำขอหนังสือรับรองถิ่นกำเนิดสินค้า <mark>∎</mark>

 $\sim$ 

**\*\*หมายเหตุ**ให้สังเกตสัญลักษณ์ไอคอนของ Internet Explorer ควรอยู่ด้านหน้าของ URL ทุกครั้งก่อนเริ่มใช้ งานหน้าเว็บไซต์

**กรณีต้องการเข้าเมนู Internet Options** เพื่อตั้งค่า หัวข้อ Security --> Trusted sites --> Sites หรือตั้งค่า Security --> Trusted sites --> Custom level ต่างๆ ให้ค้นหาจากแท็บด้านล่างของหน้าจอ โดยการตั้งค่าต่าง ๆ จะยังคงเหมือนเดิมทุกประการ

- 14. คลิกรูปแว่นขยาย  $\bm{\mathcal{P}}$  ด้านล่างของหน้าจอ
- 15. พิมพ์คำว่า "Internet Options"

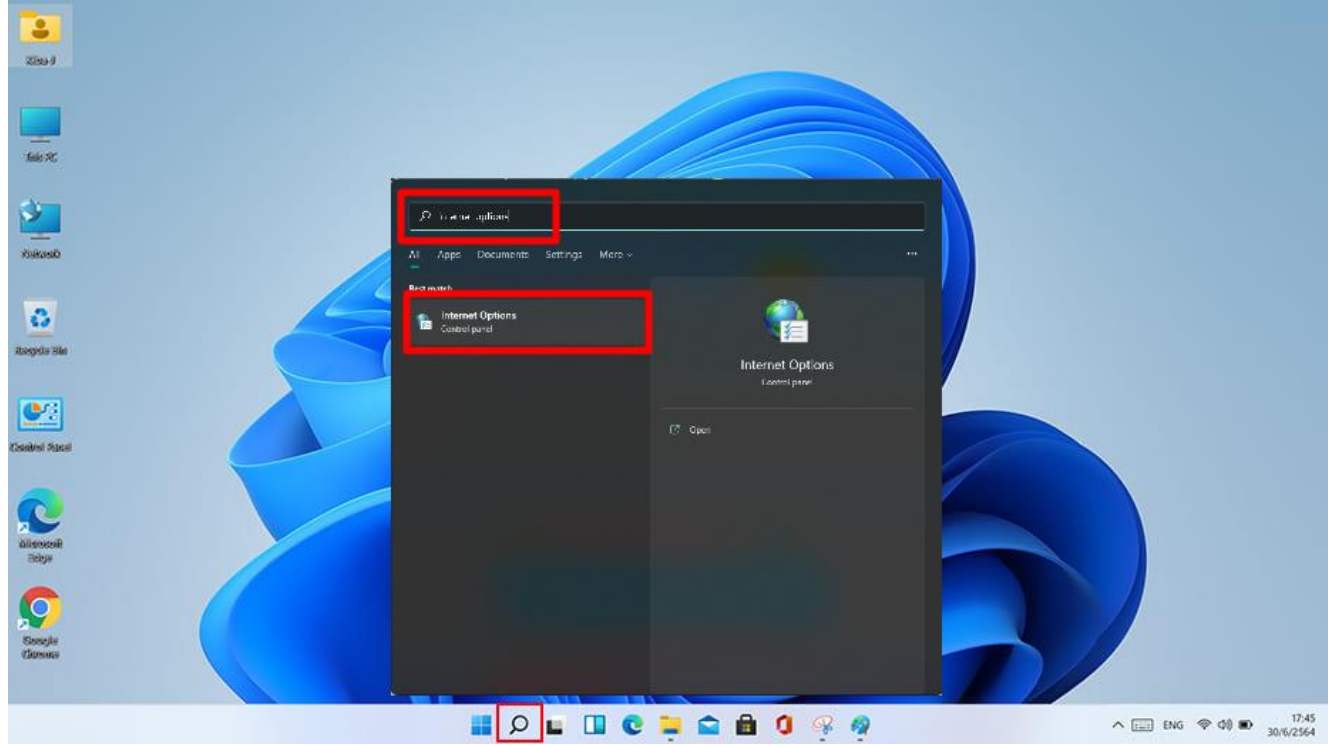

- 16. เข้าสู่หน้าจอ Internet Options
- 17. คลิกปุ่ม "Security"
- 18. เลือก "Trusted sites"
- 19. คลิกปุ่ม "Sites"

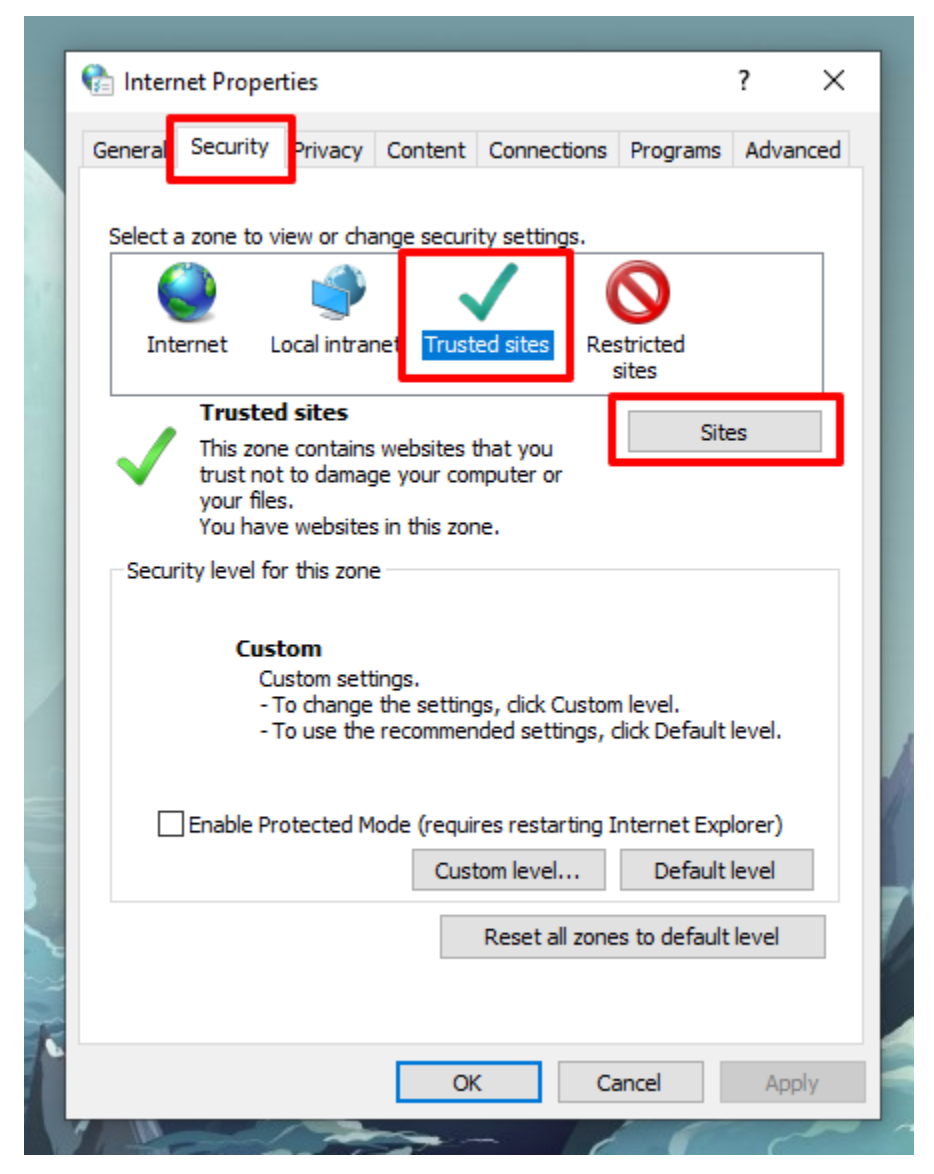

- 20. เข้าสู่หน้าจอ Trusted sites
- 21. พิมพ์คำว่า " \*.dft.go.th " ในช่อง Add this website to be the zone
- 22. ให้คลิก  $\boxdot$  เพื่อนำเครื่องหมายถูกออกจากกรอบสี่เหลี่ยม ในช่อง Require server verification
- 23. คลิกปุ่ม "Add"

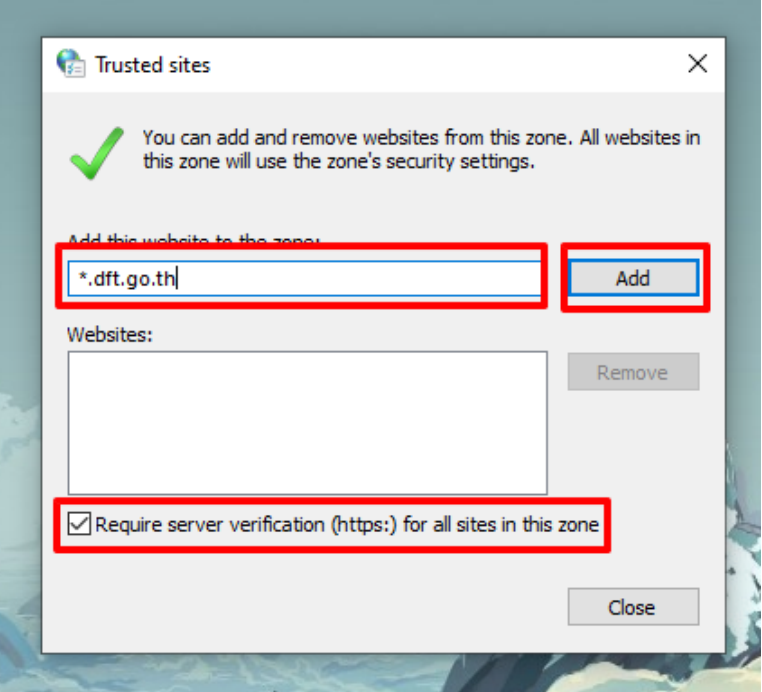

24. คำว่า " \*.dft.go.th " จะมาแสดงในช่อง Websites ด้านล่าง

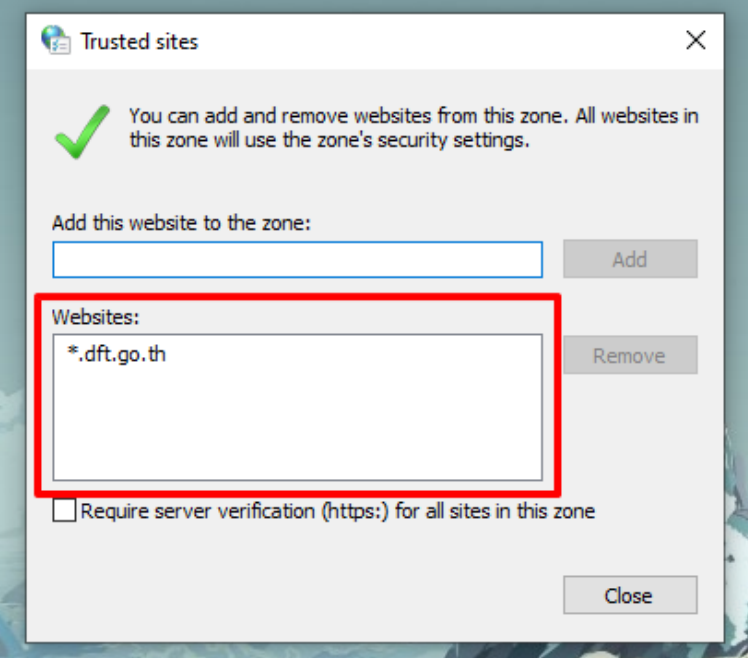

25. คลิกปุ่ม "Custom level"

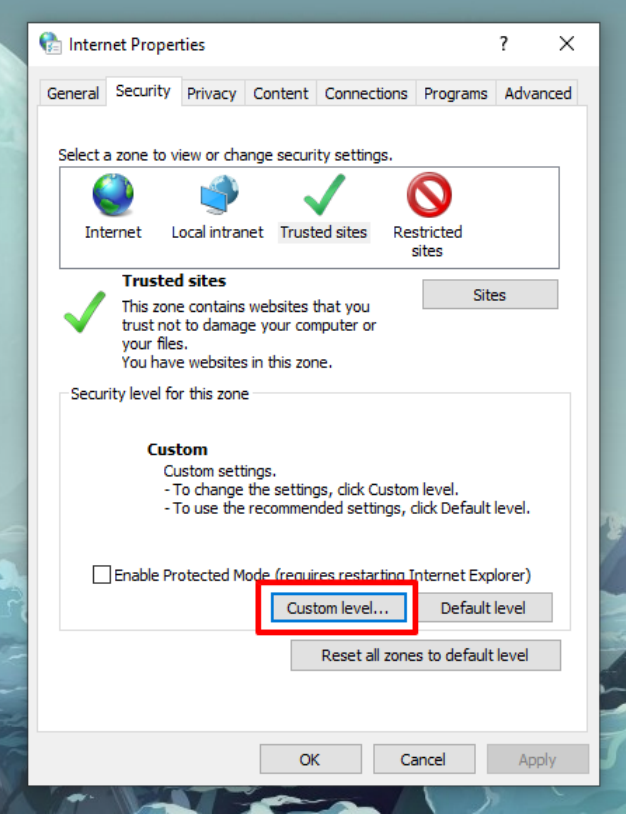

26. เข้าสู่หน้า "Security Settings – Trusted Sites Zone"

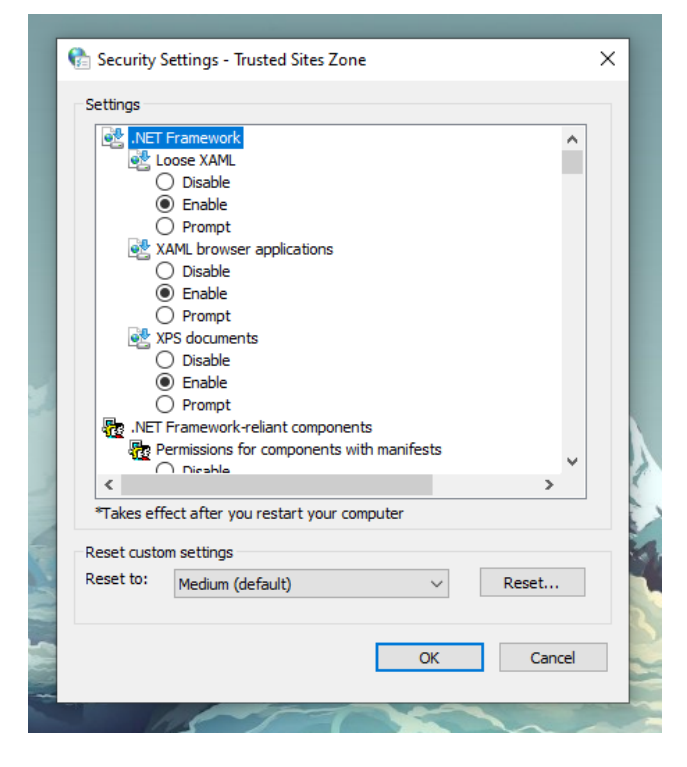

27. เลื่อนหาหัวข้อ "Initialize and script ActiveX controls Not marked …"

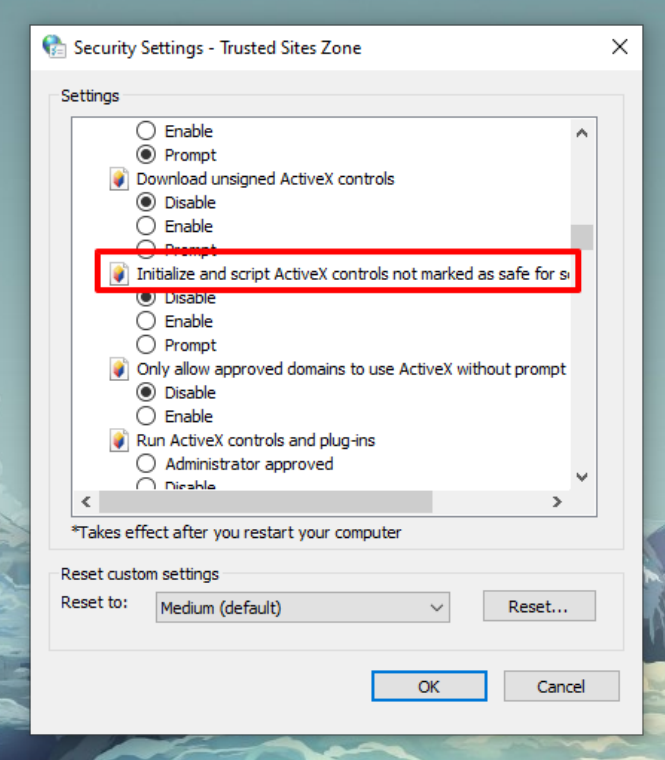

- 28. เลือกหัวข้อ "Enable"
- 29. คลิกปุ่ม "OK"

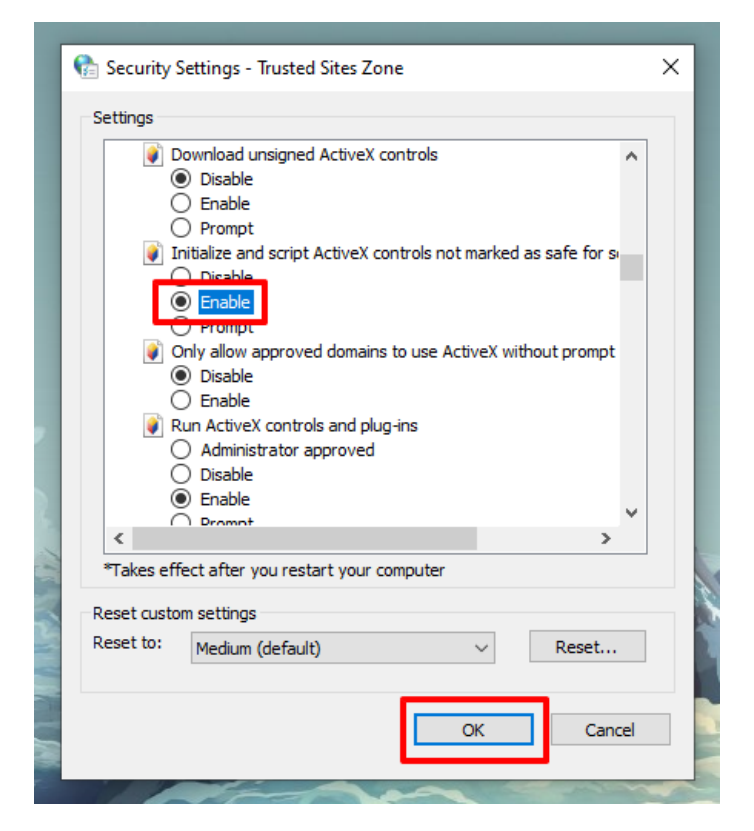